Another administrator deploys a virtual machine named VM1 and an Azure Storage account named Storage2 by using a single Azure Resource Manager template.

You need to view the template used for the deployment.

From which blade can you view the template that was used for the deployment?

- A. RG1
- B. VM1
- C. Storage1
- D. Container1

#### **Correct Answer:** A **Explanation:**

1. View template from deployment history

Go to the resource group for your new resource group. Notice that the portal shows the result of the last deployment. Select this link.

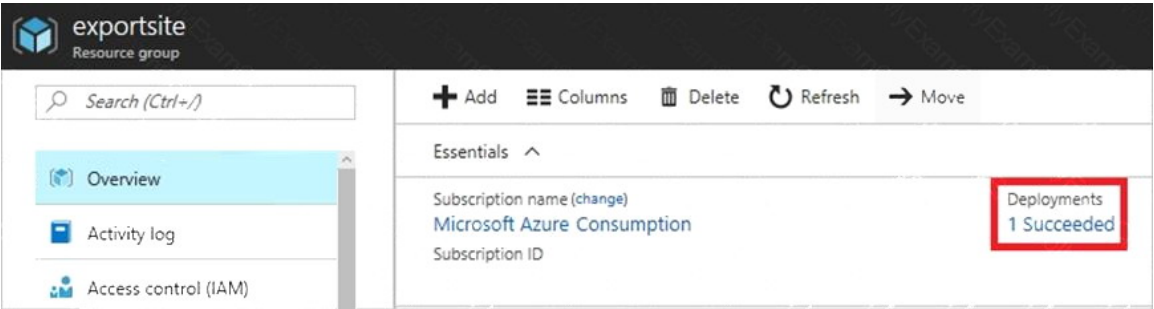

2. You see a history of deployments for the group. In your case, the portal probably lists only one deployment.

Select this deployment.

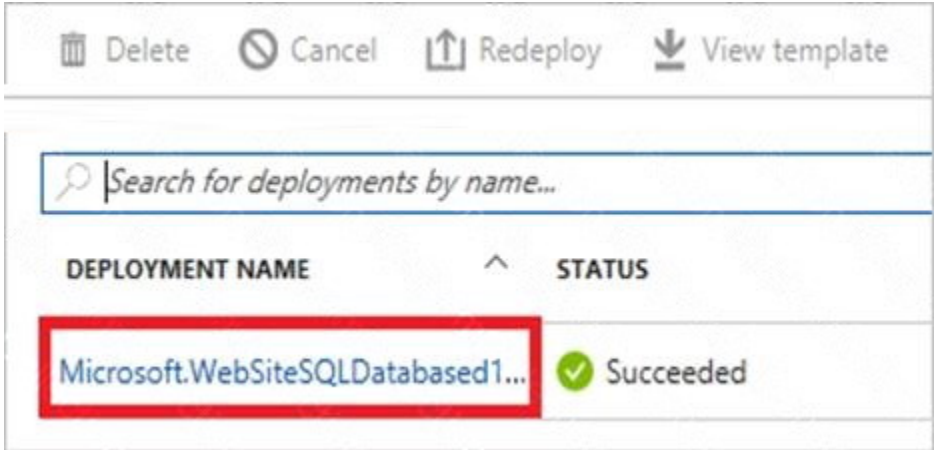

The portal displays a summary of the deployment. The summary includes the status of the deployment and its operations and the values that you provided for parameters. To see the template that you used for the deployment, select View template.

**[AZ-100 Exam Dumps AZ-100 PDF Dumps AZ-100 VCE Dumps AZ-100 Q&As](http://www.ensurepass.com/AZ-100.html)  [https://www.ensurepass.com/AZ-100.html](http://www.ensurepass.com/AZ-100.html)**

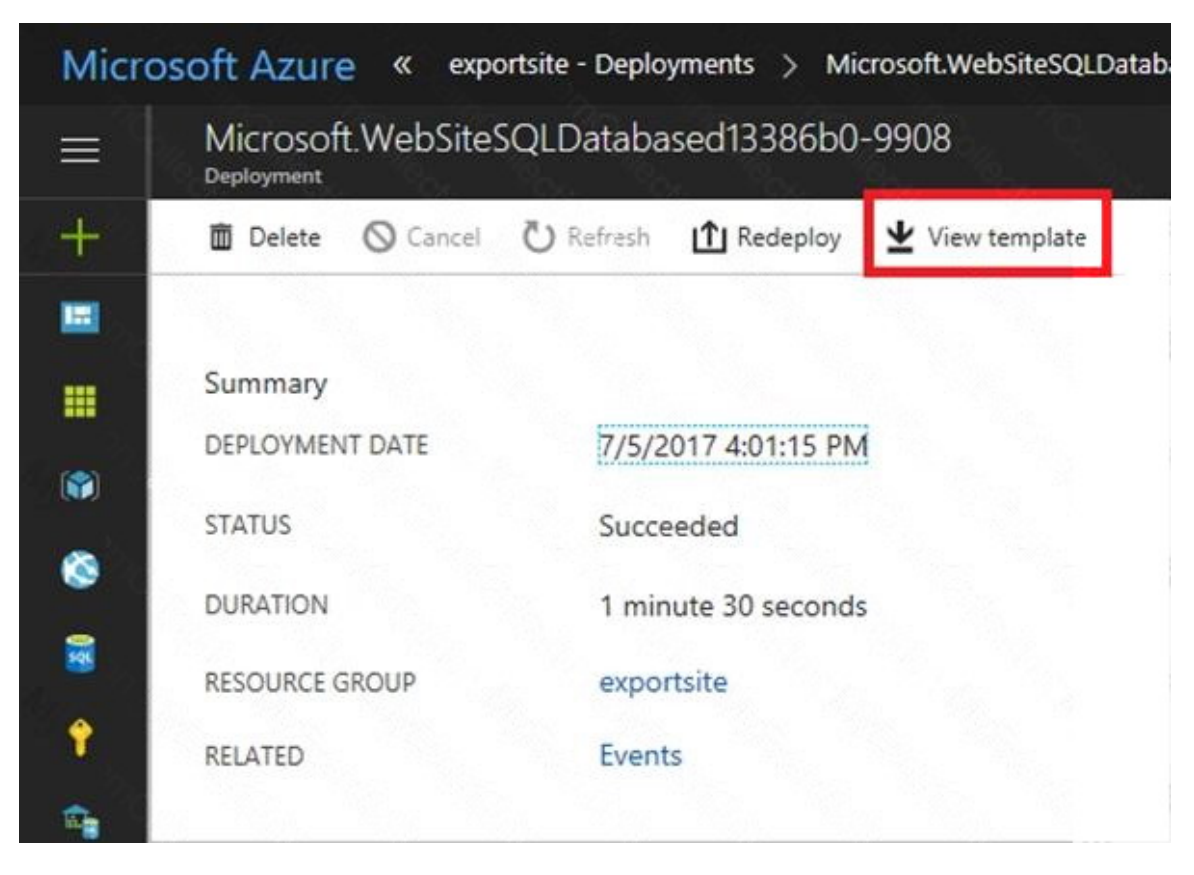

## References:

https://docs.microsoft.com/en-us/azure/azure-resource-manager/resource-manager-exporttemplate

## **QUESTION 16**

You sign up for Azure Active Directory (Azure AD) Premium.

You need to add a user named admin1@contoso.com as an administrator on all the computers that will be joined to the Azure AD domain.

What should you configure in Azure AD?

- A. Device settings from the Devices blade.
- B. General settings from the Groups blade.
- C. User settings from the Users blade.
- D. Providers from the MFA Server blade.

## **Correct Answer:** C

#### **Explanation:**

When you connect a Windows device with Azure AD using an Azure AD join, Azure AD adds the following security principles to the local administrators group on the device:

The Azure AD global administrator role The Azure AD device administrator role The user performing the Azure AD join

> **[AZ-100 Exam Dumps AZ-100 PDF Dumps AZ-100 VCE Dumps AZ-100 Q&As](http://www.ensurepass.com/AZ-100.html)  [https://www.ensurepass.com/AZ-100.html](http://www.ensurepass.com/AZ-100.html)**

In the Azure portal, you can manage the device administrator role on the Devices page. To open the Devices page:

1. Sign in to your Azure portal as a global administrator or device administrator.

2. On the left navbar, click Azure Active Directory.

3. In the Manage section, click Devices.

4. On the Devices page, click Device settings.

5. To modify the device administrator role, configure Additional local administrators on Azure AD joined devices.

References:

https://docs.microsoft.com/en-us/azure/active-directory/devices/assign-local-admin

## **QUESTION 17**

You have an Azure subscription that contains 10 virtual machines.

You need to ensure that you receive an email message when any virtual machines are powered off, restarted, or deallocated.

What is the minimum number of rules and action groups that you require?

- A. three rules and three action groups
- B. one rule and one action group
- C. three rules and one action group
- D. one rule and three action groups

## **Correct Answer:** C

#### **Explanation:**

An action group is a collection of notification preferences defined by the user. Azure Monitor and Service Health alerts are configured to use a specific action group when the alert is triggered. Various alerts may use the same action group or different action groups depending on the user's requirements.

#### References:

https://docs.microsoft.com/en-us/azure/monitoring-and-diagnostics/monitoring-action-groups

## **QUESTION 18**

## DRAG DROP

You have two Azure virtual machines named VM1 and VM2. VM1 has a single data disk named Disk1. You need to attach Disk1 to VM2. The solution must minimize downtime for both virtual machines.

Which four actions should you perform in sequence?

To answer, move the appropriate actions from the list of actions to the answer area and arrange them in the correct order.

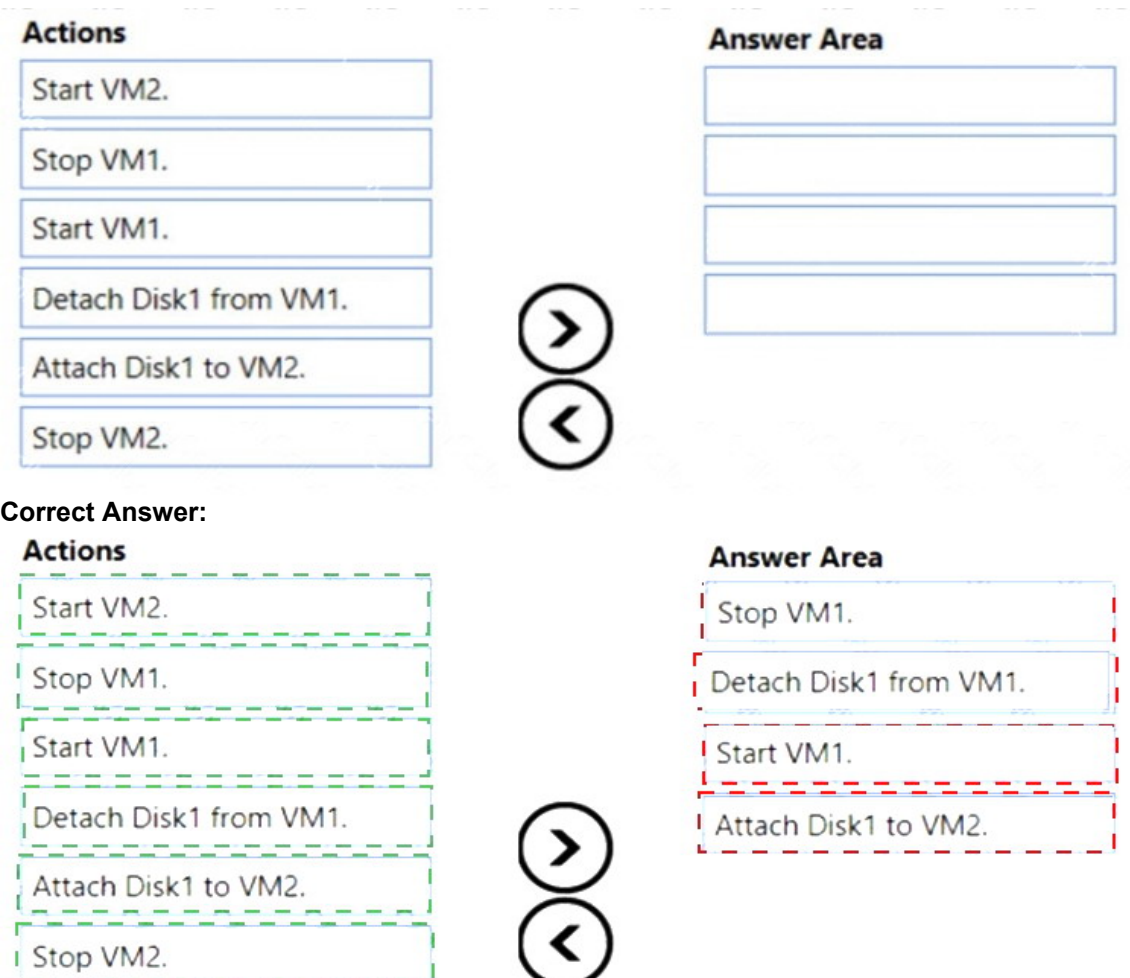

## **QUESTION 19**

HOTSPOT

You have peering configured as shown in the following exhibit.

![](_page_4_Picture_110.jpeg)

Use the drop-down menus to select the answer choice that completes each statement based on the information presented in the graphic.

NOTE: Each correct selection is worth one point.

#### **Answer Area**

Hosts on vNET6 can communicate with hosts on [answer choice].

To change the status of the peering connection to vNET1 to Connected, you must first [answer choice].

![](_page_4_Picture_111.jpeg)

## **Correct Answer:**

Hosts on vNET6 can communicate with hosts on [answer choice].

To change the status of the peering connection to vNET1 to Connected, you must first [answer choice].

![](_page_4_Picture_112.jpeg)

 $\overline{1}$